## **Neue ÖBV-LAZ Anmeldung**

1. Um eine neue ÖBV-LAZ Anmeldung anzulegen, gehe in die Rubrik "Personen"  $\rightarrow$  "ÖBV-LAZ **Anmeldung**"

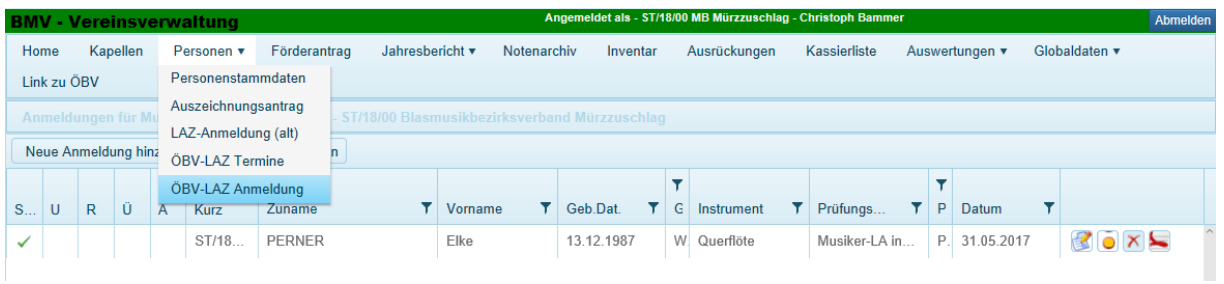

2. In der Anmeldungsübersicht den Button "**Neue Anmeldung hinzufügen**" anklicken

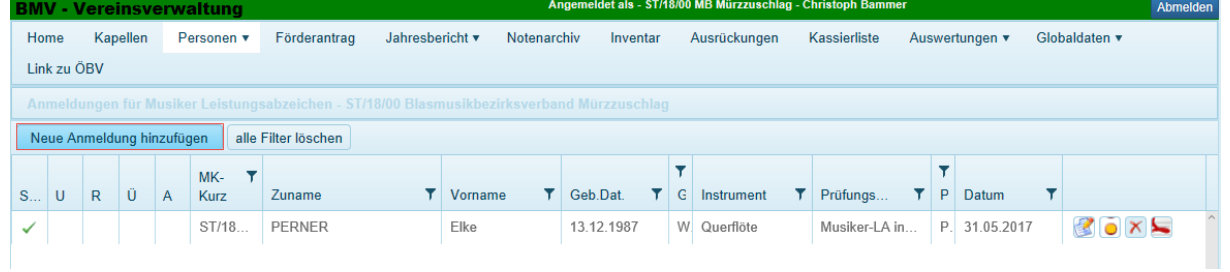

3. In folgender Eingabemaske müssen nun die zugehörige Kapelle und die Person über die Auswahlbox ausgewählt werden. (siehe Beispiel Screenshot) Die Detailinformation zu dem Prüfungsteilnehmer wird automatisch vom System ausgefüllt. Nach erfolgreicher Angabe der Daten, mit "weiter" zur nächsten Maske fortfahren.

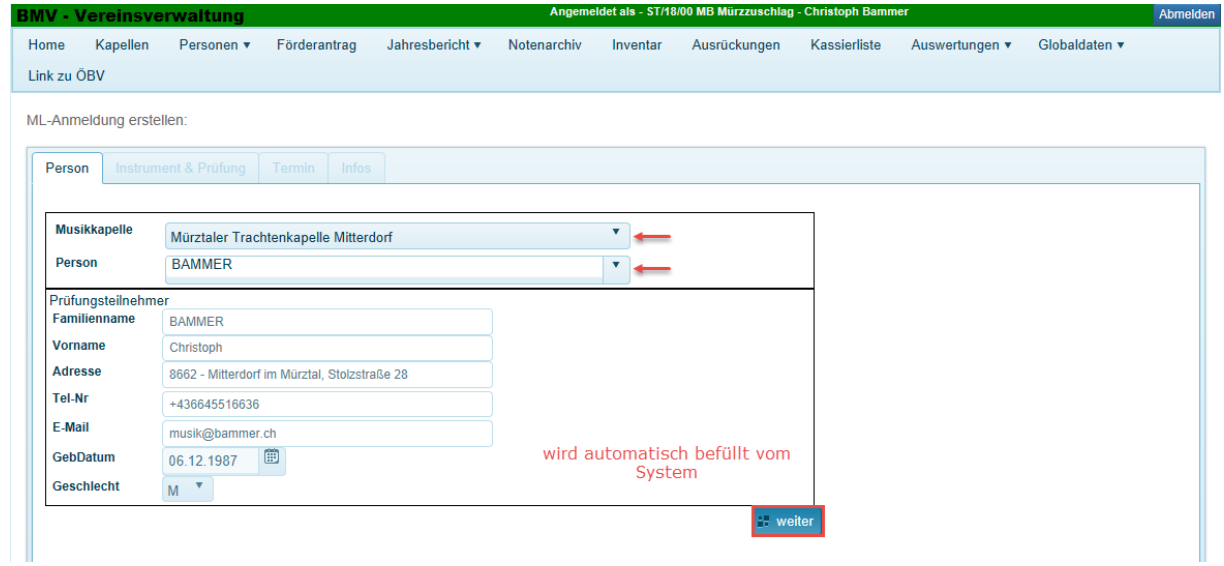

4. Das Fenster wechselt in den Tab "Instrument & Prüfung". Dort müssen nun über zwei weitere Auswahlboxen das Instrument und die Leistungsstufe ausgewählt werden. Ebenso muss die Art der Prüfung Theorie/Praxis angehakt werden. Fortfahren mit "weiter".

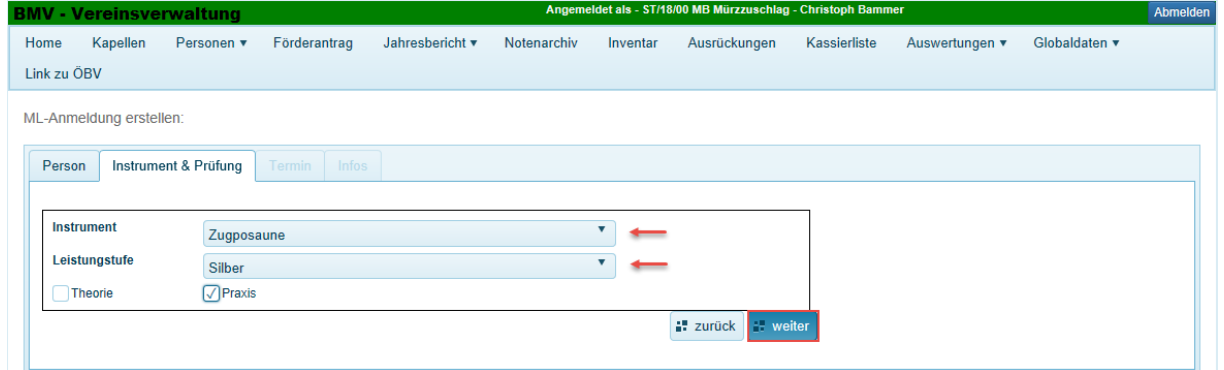

5. Das Fenster wechselt in den Tab "Termin" um hier den Termin der Praxisprüfung auszuwählen.

**Achtung**: handelt es sich um einen praktischen Prüfungstermin und es existieren dazu noch keine Daten zur Theorieprüfung muss man über ein zusätzliches Pop-up Fenster die fehlenden Theorieinformationen nachtragen. Dazu den Button "Termin nachtragen" anklicken.

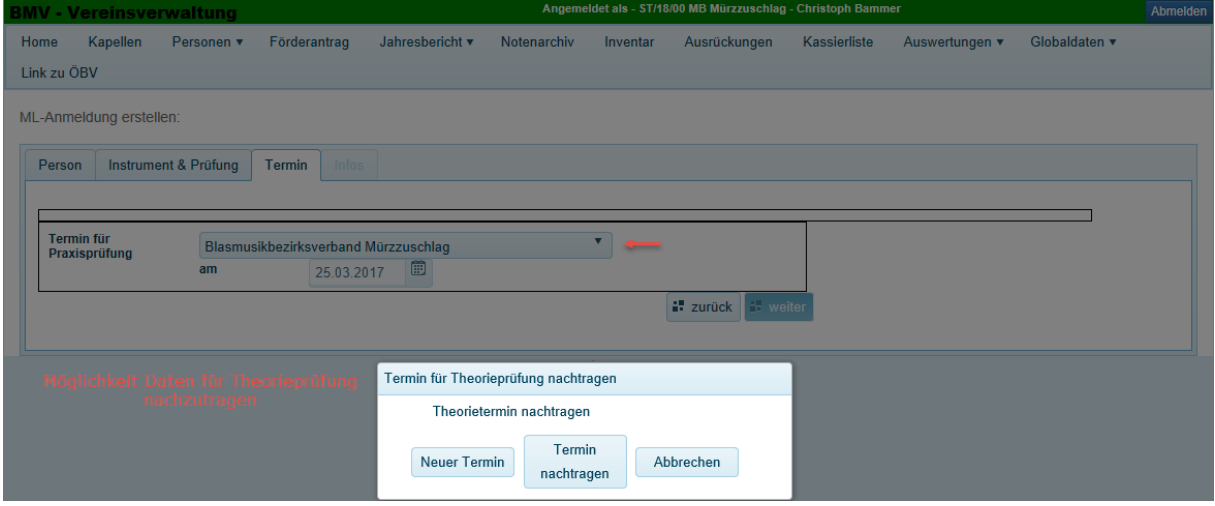

6. Die folgende Maske erscheint nur, wenn man den Theorietermin nachtragen möchte. Im Falle dessen, das die Information bereits im System ist, wird dieser Schritt übersprungen.

Der Tab "Termin" wird nun um die Theorieprüfungsfelder erweitert. Hier sollen nun die fehlenden Theorieprüfungsdaten nachgetragen werden. Es werden damit folgende Fälle abgedeckt:

- Prüfung bereits abgelegt, aber nicht im System. Hier kann die Urkunde hinaufgeladen werden.
- Die Prüfung findet oder fand in einer Musikschule statt, die nicht vom BMV betreut wird. (Die Prüfung wird als nicht übers BMV abgewickelt)
- Der Bezirk hat die Prüfungsbögen einbehalten, die Prüfung wurde aber bereits abgelegt. Ist die Eingabe erledigt, kann mit "weiter" fortgefahren werden.

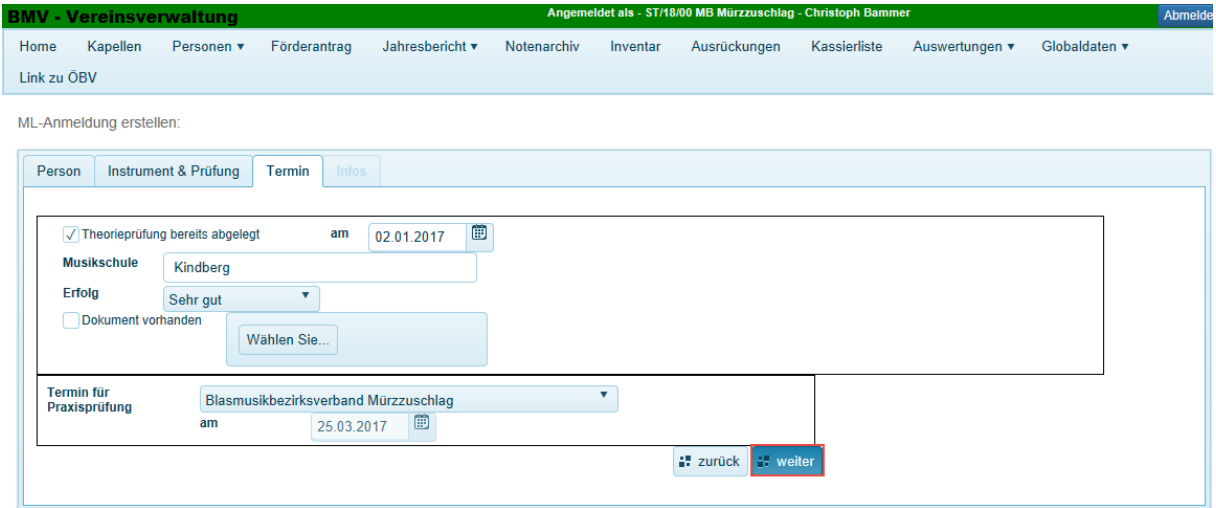

7. Der nächste und letzte Tab "Infos" dient dazu, nähere Informationen zu Musiklehrer und Korrepetitor anzugeben. Nach Angabe der Daten, kann die Anmeldung mit "Speichern" durchgeführt werden.

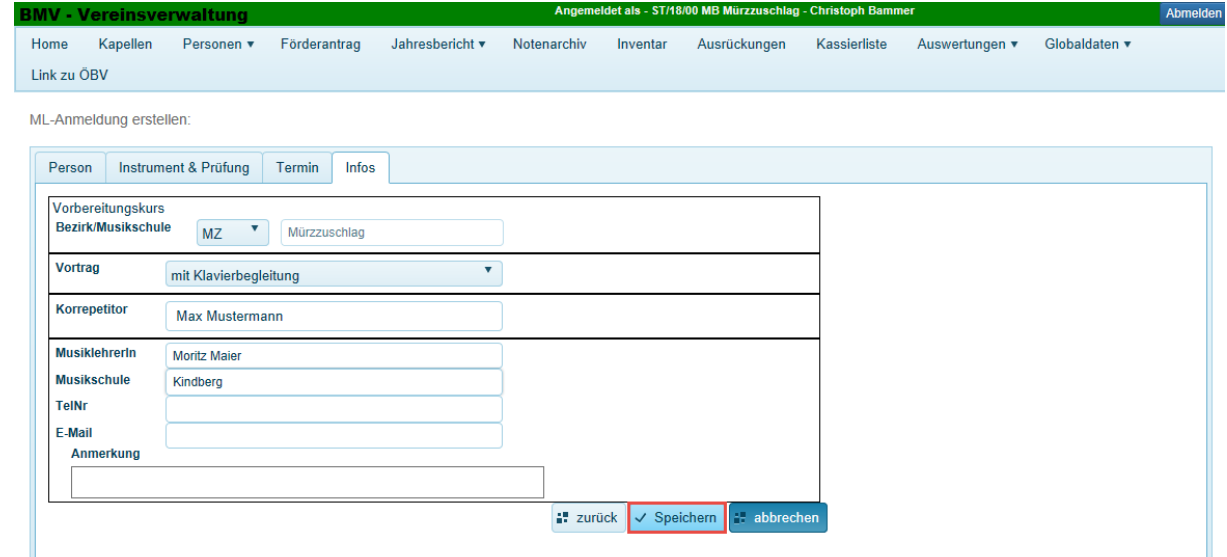

8. Nach erfolgreichem hinzufügen der Anmeldung kehrt das System in die Anmeldungsübersicht zurück und die existierenden Anmeldungen sind sichtbar. **Achtung**: So lange das Fragezeichen im Status angezeigt wird, ist die Anmeldung noch nicht freigeschaltet. Für die korrekte Anmeldung muss die **Freischaltung** durch den **Verein** erfolgen. Dies funktioniert mit dem gelben Knopf.

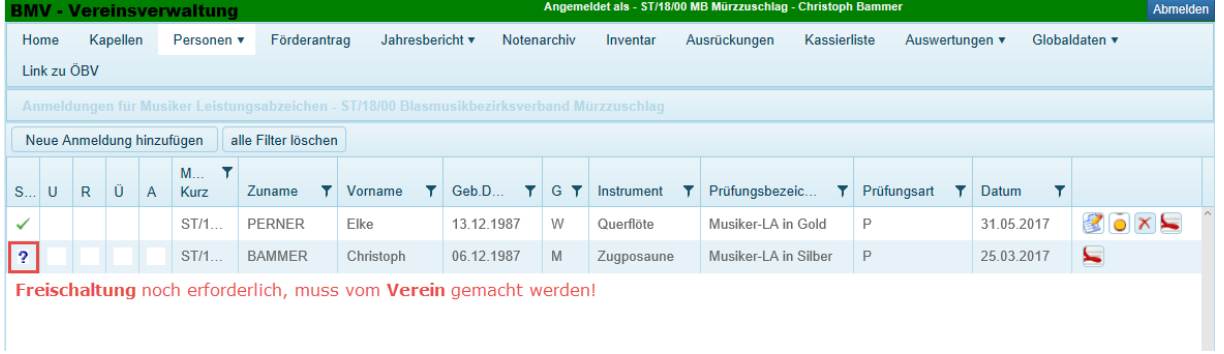